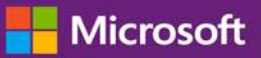

#### *Guia do Cliente*

Este guia mostra-lhe como visualizar, obter mais informações e usar os benefícios do Voucher de treinamento, bem como outros benefícios da Garantia do software e os benefícios que você pode receber de alguns serviços online da Microsoft.

Para começar, conecte o Centro de Negócios da Microsoft, selecione **Inventário** a partir do menu superior e, depois, **Gerenciar meu inventário**.

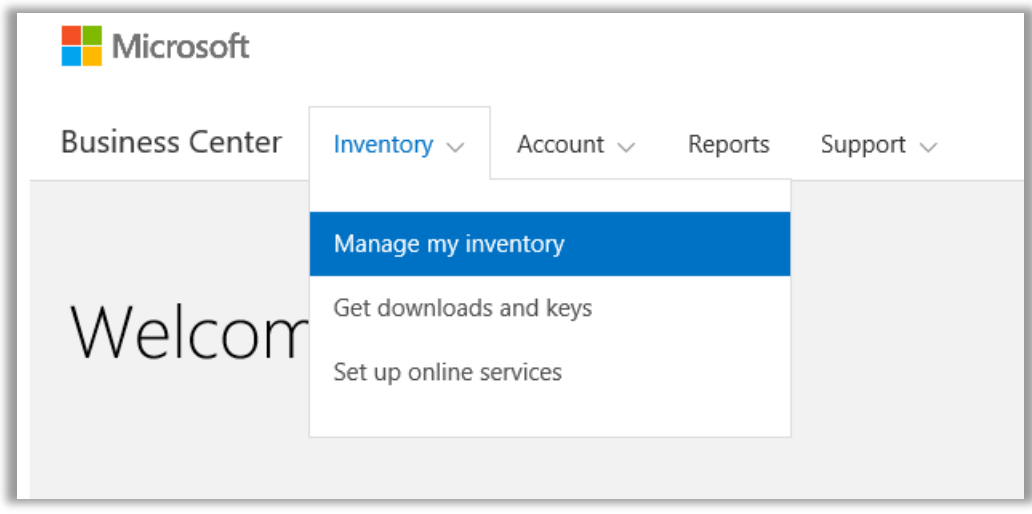

### Índice

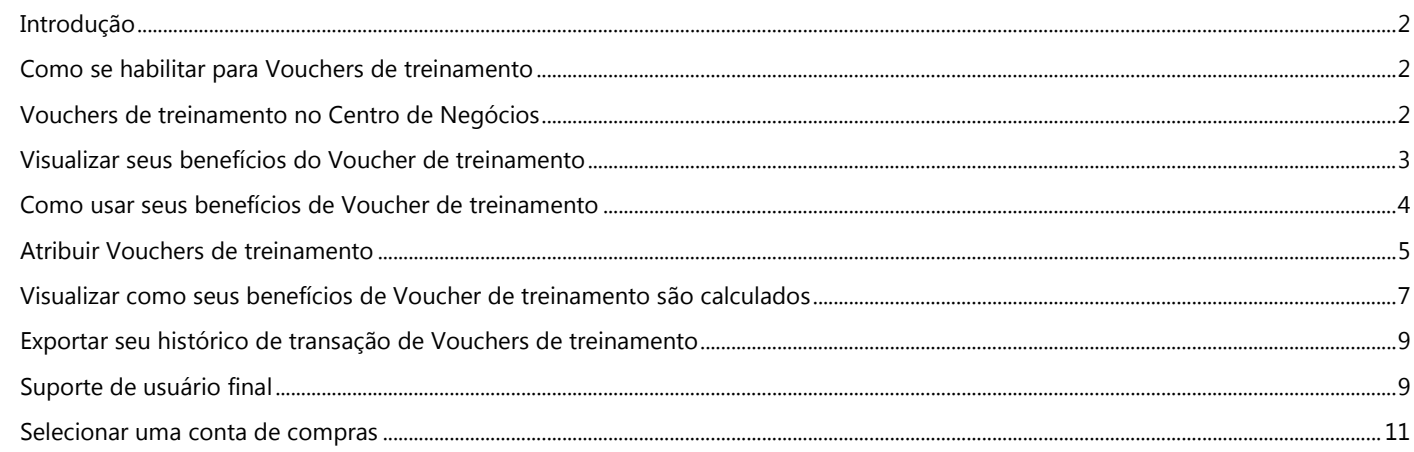

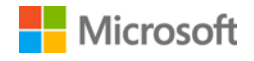

#### <span id="page-1-0"></span>Introdução

Este guia de início rápido mostra as etapas para usar os Vouchers de treinamento no Centro de Negócios da Microsoft.

Os clientes de licenciamento por volume da Microsoft são qualificados para muitos e diferentes benefícios. A maioria dos benefícios são provenientes da associação da Garantia do software, com alguns a partir dos serviços online. Os tipos de benefícios variam amplamente. Alguns fornecem treinamento online ou presencial, outros fornecem software que você pode baixar e outros oferecem serviços extra que complementam ou aprimoram os produtos que já subscreve ou para os quais tem licença.

Os Vouchers de treinamento possibilitam que seu pessoal de TI participe de cursos em sala de aula com instrutor ensinados pelos Parceiros de Aprendizado da Microsoft e desenvolvidos pelos especialistas da Microsoft. Estes cursos técnicos detalhados estão projetados para ajudarem seu pessoal de TI a gerenciarem e suportarem novo software.

Os Vouchers de treinamento são um dos dois benefícios de treinamento da Garantia do software, além do E-Learning.

[Obtenha mais informações sobre os Vouchers de treinamento da garantia do software e E-Learning.](http://www.microsoft.com/learning/sa)

#### <span id="page-1-1"></span>Como se habilitar para Vouchers de treinamento

Os benefícios do Voucher de treinamento são avaliados pelo número de **dias de treinamento**. Cada dia de treinamento é um dia de treinamento na sala de aula para um funcionário em sua organização. Você pode encontrar o número de dias de treinamento para que sua organização está habilitada na página principal de benefícios, na lista de Vouchers de treinamento.

Os dias de treinamento para sua organização são baseados em seus **pontos**. Cada produto de software da Microsoft que você adquirir ou licenciar tem o valor de um ponto.

Isto é coberto com mais detalhe na seção abaixo com o título [Visualizar como os benefícios de Voucher de treinamento são calculados.](#page-6-0)

Para obter detalhes sobre os produtos específicos que são fornecidos com o benefícios de Voucher de treinamento, baixe a Lista de [produtos da Microsoft para Licenciamento por Volume.](http://www.microsoft.com/licensing/about-licensing/product-licensing.aspx#tab=2)

#### <span id="page-1-2"></span>Vouchers de treinamento no Centro de Negócios

O Centro de Negócios foi projetado para tornar mais fácil começar a usar seus Vouchers de treinamento e outros benefícios. A seção **Garantia do software e benefícios dos serviços** do Centro de Negócios pode dizer a você:

- ▶ Quais Vouchers de treinamento você já tem disponíveis.
- Quais benefícios adicionais você pode estar qualificável para usar.
- Uma descrição breve de seus Vouchers de treinamento e outros benefícios.
- Um link para obter informações mais detalhadas sobre os Vouchers de treinamento e outros benefícios, incluindo como foram calculados seus Vouchers de treinamento.
- Instruções etapa a etapa sobre como usar seus Vouchers de treinamento e outros benefícios.

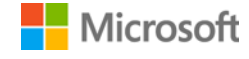

### <span id="page-2-0"></span>Visualizar seus benefícios do Voucher de treinamento

Começar exibindo uma lista de todos os seus benefícios do Voucher de treinamento.

1. Acesse a página inicial do Centro de Negócios e selecione **Gerenciar meu inventário**.

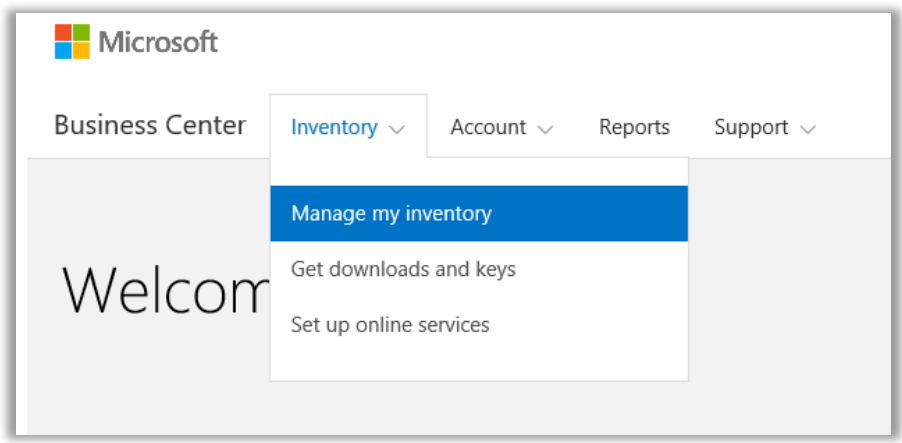

2. Se tiver múltiplas contas de aquisição, selecione a conta de aquisição com os benefícios que deseja visualizar. (Se deseja ajuda para selecionar uma conta, veja as instruções abaixo ou **Selecione uma conta de compras**.)

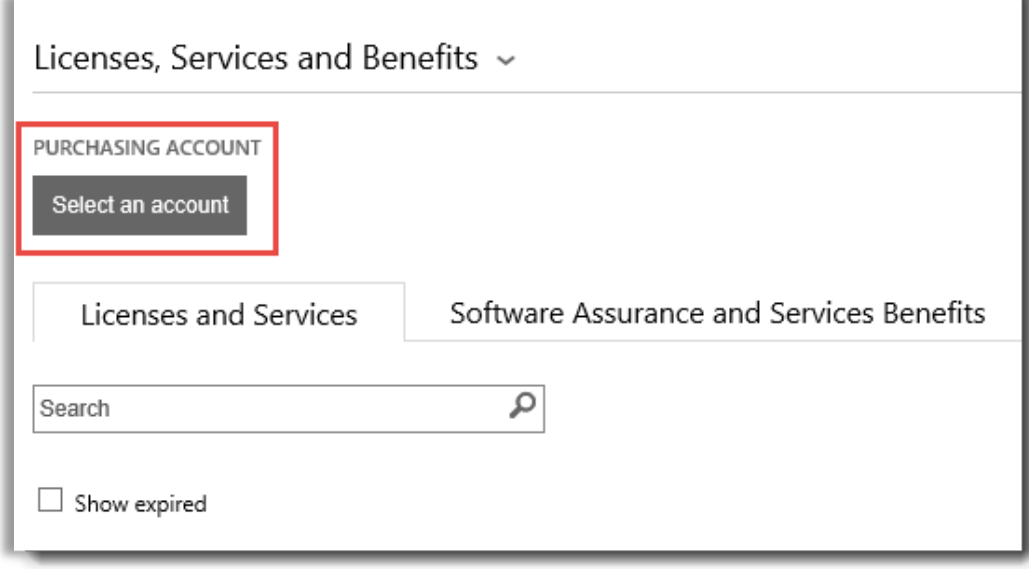

3. A página é aberta por padrão na guia **Licenças e serviços**. Selecione a guia com o rótulo **Garantia de software e benefícios dos serviços**.

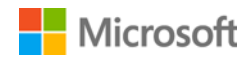

4. Visualize a lista com o título **Seus benefícios**. Selecione **Descrição** para ver uma descrição breve de cada benefício. Procure o benefício **Vouchers de treinamento**.

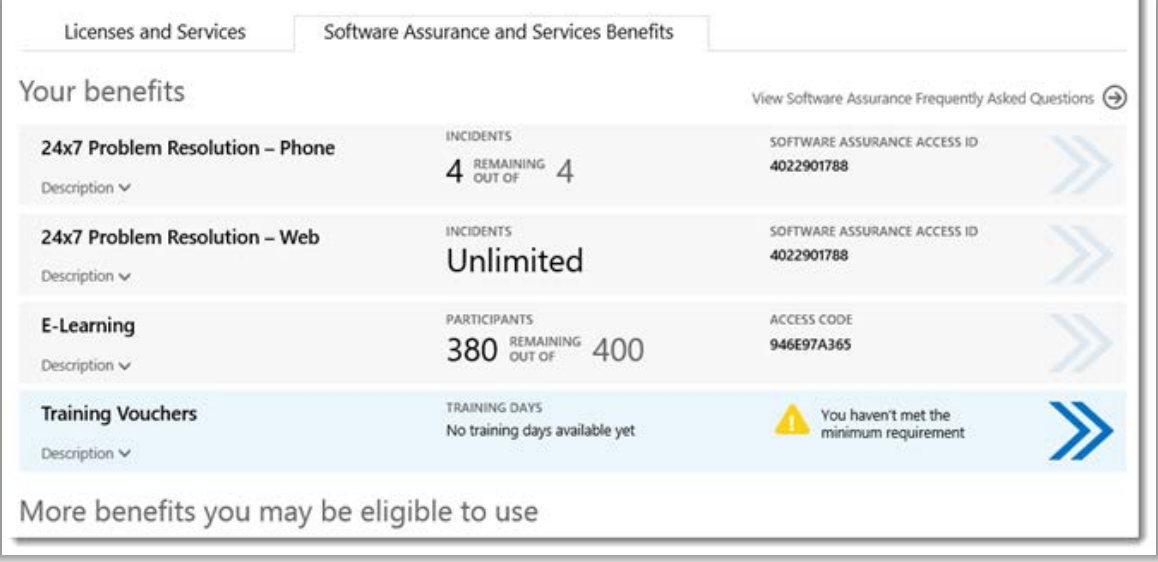

*A página principal de benefícios lista todos seus benefícios, incluindo Vouchers de treinamento. Neste exemplo, o cliente ainda não recebeu nenhum benefício do Voucher de treinamento.*

A **coluna do meio** da lista **Seus benefícios** exibe informações sobre a quantidade de cada benefício que você já usou e a quantidade restante.

A **coluna direita** exibe informações específicas sobre seu benefício, como número de ID da Garantia do software, código do programa, código de acesso ou outras informações de identificação. O tipo de informação varia, dependendo do benefício. A coluna direita também exibe todos os alertas que você possa ter, como alguma ação que precisa efetuar antes de poder usar esse benefício.

#### <span id="page-3-0"></span>Como usar seus benefícios de Voucher de treinamento

O Centro de Negócios inclui instruções para ter certeza que obtém o máximo de seus benefícios e que sabe como começar a usá-los. Para começar:

- 1. Visualize a lista de **Seus benefícios** na página principal de benefícios.
- 2. Localize **Vouchers de treinamento** e selecione as setas no lado direito da lista.

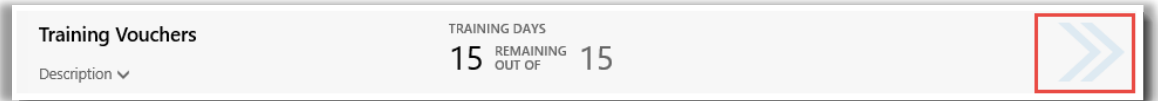

*Selecione as setas para a direita para visualizar mais detalhes sobre seus benefícios de Vouchers de treinamento e instruções sobre como usá-los.*

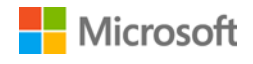

- *3.* Isto abrirá uma página de benefícios com instruções sobre como usar seus benefícios de Voucher de treinamento.
	- As instruções são escritas, principalmente, para administradores, dizendo-lhes como configurar o benefício para os usuários em sua organização.
	- As instruções não são escritas para usuários finais, porque eles não acessam geralmente essas páginas de benefícios no Centro de Negócios.

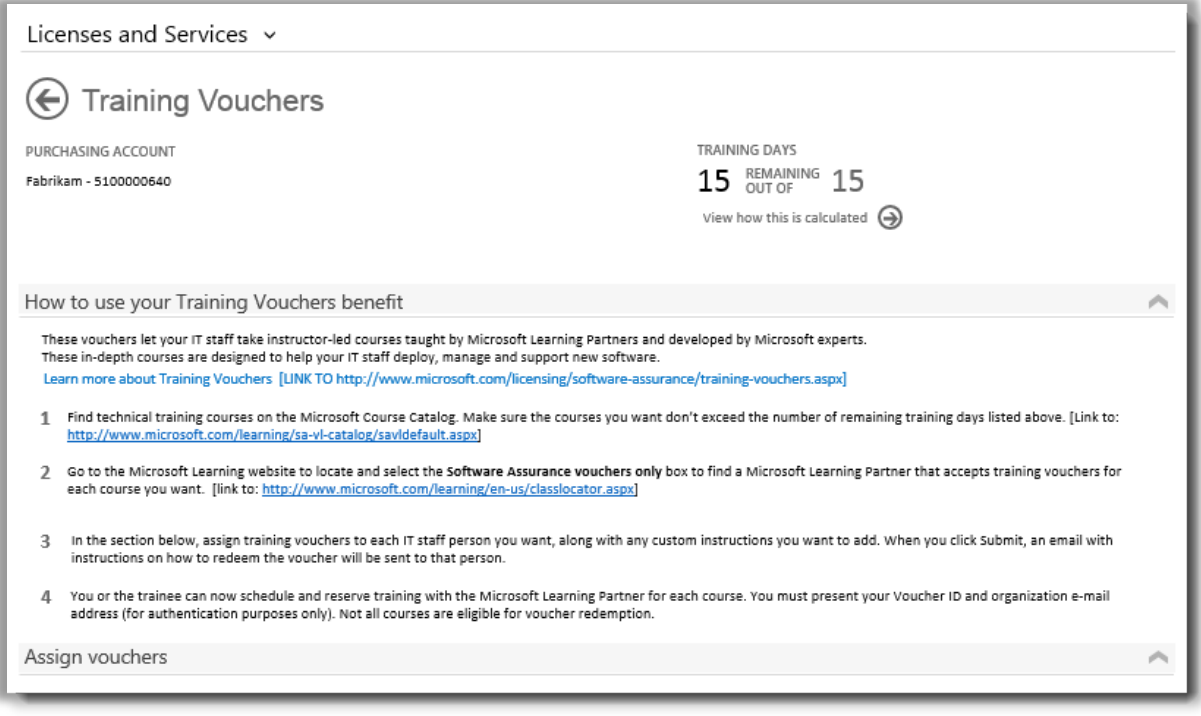

*A página de benefícios de Vouchers de treinamento tem instruções que informam os administradores sobre como devem ajudar os funcionários a usarem seus benefícios de E-Learning*

#### <span id="page-4-0"></span>Atribuir Vouchers de treinamento

A primeira etapa para usar seus benefícios de Voucher de treinamento é atribuir vouchers aos funcionários em sua organização. Certifique-se de que verifica quantos dias de treinamento você tem disponíveis na página de benefícios dos Vouchers de treinamento. Por isso, não exceda os dias de treinamento habilitáveis totais de sua organização.

- 1. Visualize a lista de **Seus benefícios** na página principal de benefícios.
- 2. Localize **Vouchers de treinamento** e selecione as setas no lado direito da lista.

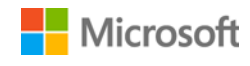

3. Na página de benefícios dos Vouchers de treinamento, acesse **Atribuir vouchers**.

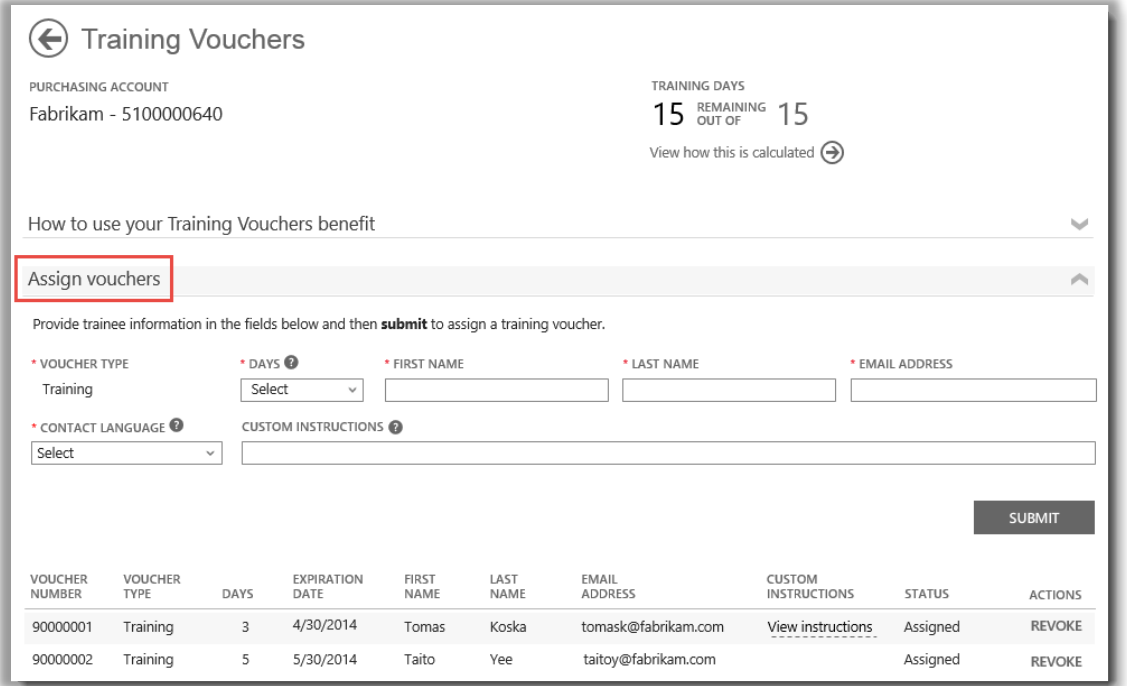

*À medida atribui Vouchers de treinamento, você verá uma lista de todos os usuários a que você atribuiu no fundo da página*

4. Preencha os campos para cada funcionário que deseje atribuir dias de Voucher de treinamento, incluindo o número de dias que você deseja atribuir a eles. Se desejar, pode digitar suas próprias instruções para cada pessoa no campo marcado **INSTRUÇÕES PERSONALIZADAS**.

Expanda a seção **Visualizar instruções enviadas para seus formandos** para ver a mensagem que será enviada automaticamente para cada pessoa com instruções sobre como usar o Voucher de treinamento para conectar o treinamento sem sala de aula.

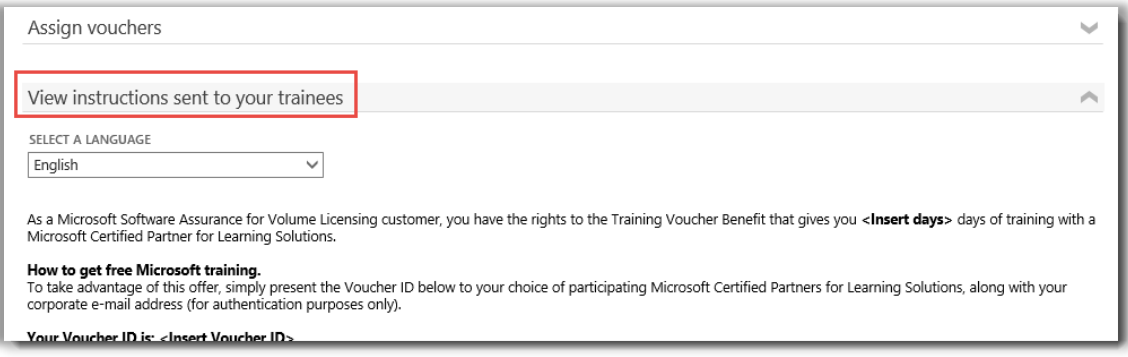

*Estas instruções serão enviadas automaticamente para todos os usuários a que você atribui um voucher de treinamento*

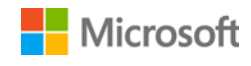

- 5. Se você tiver qualquer questão sobre os campos, selecione o ícone de ajuda <sup>o</sup> para visualizar uma definição desse termo.
- 6. Escolha um idioma para estas instruções no menu suspenso em **SELECIONE UM IDIOMA**.
- 7. Quando tiver terminado, selecione **SUBMETER**.
- 8. À medida adiciona pessoas, você verá uma lista de todos os usuários a quem você atribuiu Vouchers de treinamento no fundo da página.

#### <span id="page-6-0"></span>Visualizar como seus benefícios de Voucher de treinamento são calculados

Os benefícios do Voucher de treinamento são avaliados pelo número de **dias de treinamento**. Cada dia de treinamento é um dia de treinamento na sala de aula para um funcionário em sua organização. Você pode encontrar o número de dias de treinamento para que sua organização está habilitada na página principal de benefícios, na lista de Vouchers de treinamento.

Aqui é explicado como seus Vouchers de treinamento são calculados:

- 1. Visualize a lista de **Seus benefícios** na página principal de benefícios.
- 2. Localize **Vouchers de treinamento** e selecione as setas no lado direito da lista de benefícios.
- 3. Na página de benefícios de Vouchers de treinamento, saiba quantos dias de treinamento sua organização tem disponíveis para atribuir. Selecione **Visualizar como isto é calculado**.

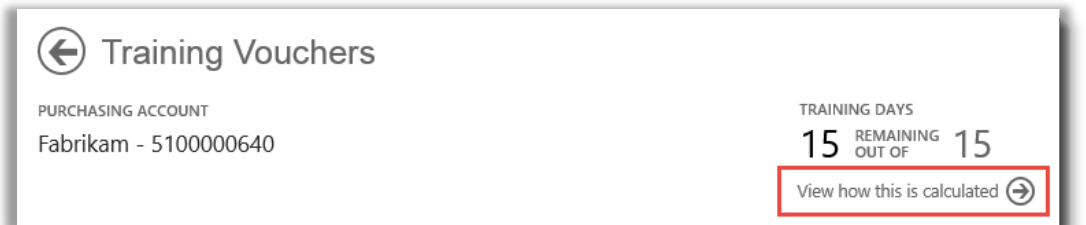

- 4. A página de cálculo dos benefícios dos Vouchers de treinamento será aberta. Esta página contém uma tabela que exibe as informações seguintes:
	- **Categoria:** Treinamento.
	- **Data de expiração:** A data em que cada grupo de suas licenças expira. Os grupos são determinados pela data de suas aquisições.
	- **Pontos:** Os dias de treinamento para sua organização são baseados em seus **pontos**. Cada produto de software da Microsoft que você adquirir ou licenciar tem o valor de um ponto. Para obter uma explicação detalhada dos pontos, veja o [Guia de Referência de Licenciamento por Volume da Microsoft.](http://www.microsoft.com/licensing/about-licensing/how-volume-licensing-works.aspx)
	- **Qualificável:** O número total de participantes que são qualificáveis para E-Learning em sua organização, antes da subtração do número que já usou E-Learning.
	- **Usado:** O número total de participantes que já usou E-Learning.

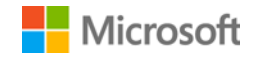

• **Disponível:** O número de participantes que ainda pode usar E-Learning, após a subtração do número que já usou E-Learning do número total de participantes qualificáveis.

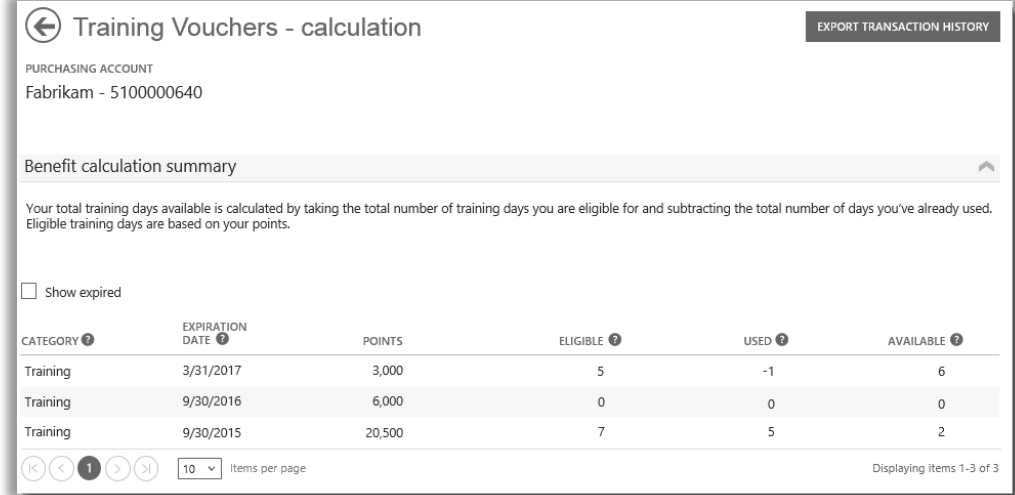

*A página de cálculo dos Vouchers de treinamento mostra detalhes sobre quantos dias de treinamento você usou e quantos ainda estão disponíveis*

5. Marque a caixa **Mostrar expirados** se deseja visualizar os Vouchers de treinamento que recebeu previamente que expiraram e que não estão mais disponíveis.

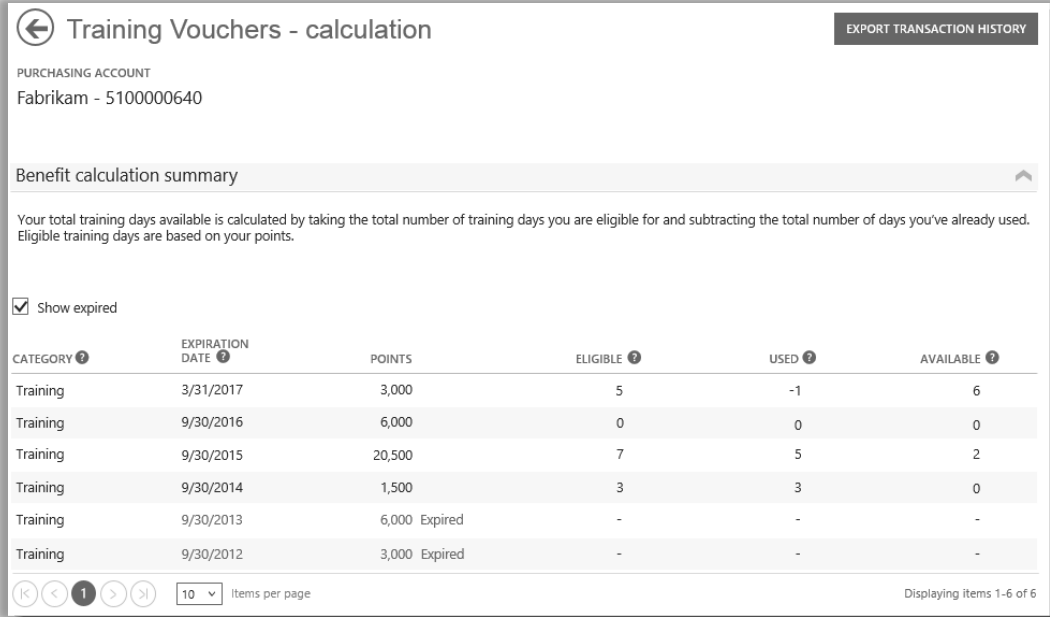

*Marque a caixa Mostrar expirados se deseja visualizar os Vouchers de treinamento que recebeu previamente que expiraram e que não estão mais disponíveis.*

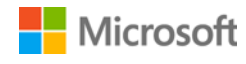

#### <span id="page-8-0"></span>Exportar seu histórico de transação de Vouchers de treinamento

1. Para exportar um registro de todos os Vouchers de treinamento que seus funcionários usaram, selecione **EXPORTAR HISTÓRICO DE TRANSAÇÃO** na página de cálculo de benefícios.

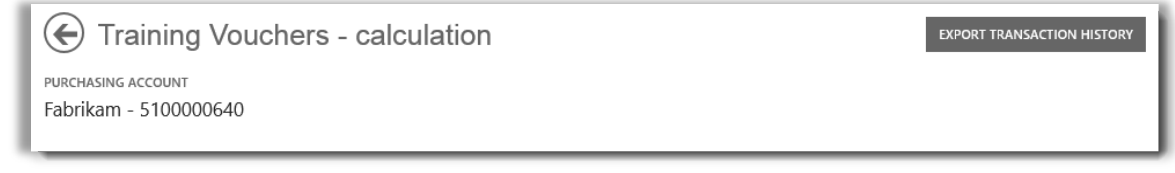

2. Isto gerará um arquivo de planilha CSV que você pode **Abrir, Salvar** ou **Cancelar**.

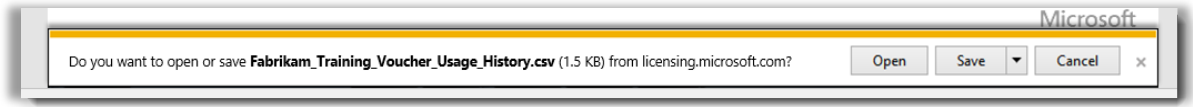

*Se selecionar Exportar histórico de uso, ser-lhe-á pedido para abrir ou salvar o arquivo de planilha CSV.*

#### <span id="page-8-1"></span>Suporte de usuário final

As páginas de benefícios de Vouchers de treinamento do Centro de Negócios foram projetadas para ajudar os administradores e beneficiar os gerentes que administram Voucher de treinamento para seus funcionários. Os usuários finais que desejam saber mais sobre o treinamento em sala de aula com Vouchers de treinamento podem encontrar ajuda no no treinamento da Microsoft e no [website da ajuda de certificação.](https://www.microsoft.com/learning/en-us/help.aspx)

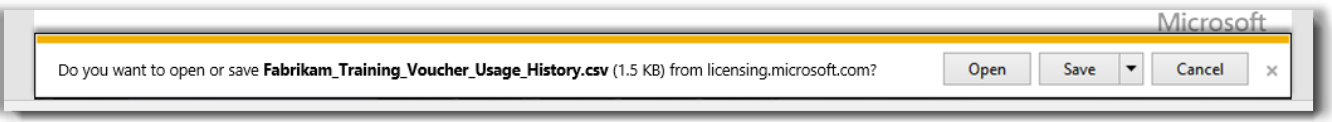

*Se selecionar Exportar histórico de uso, então ser-lhe-á pedido para abrir ou salvar o arquivo de planilha CSV.*

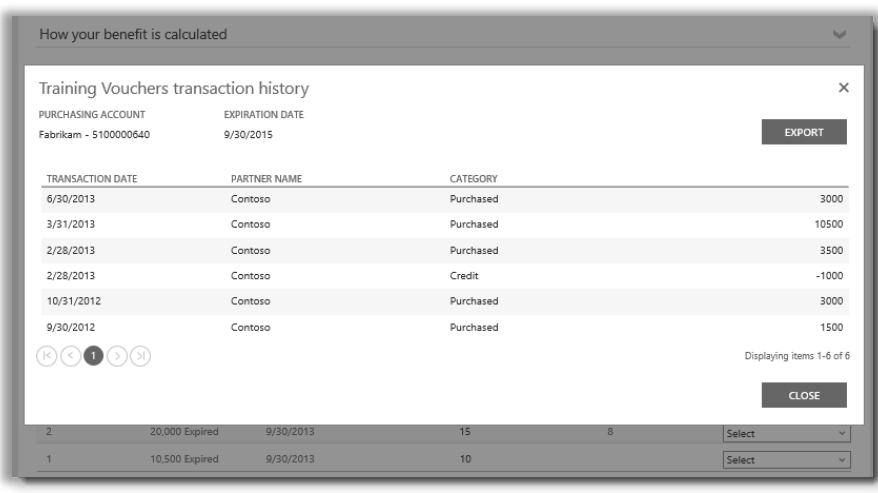

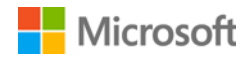

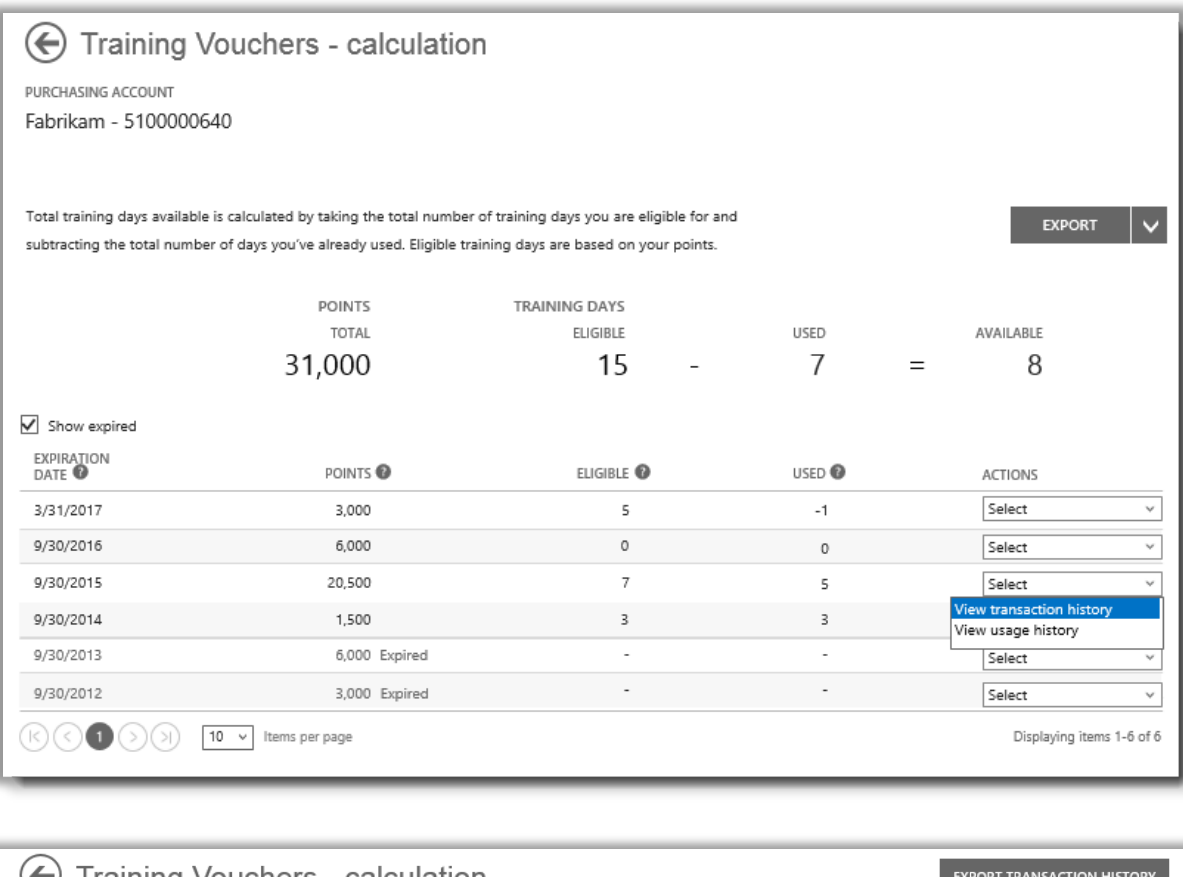

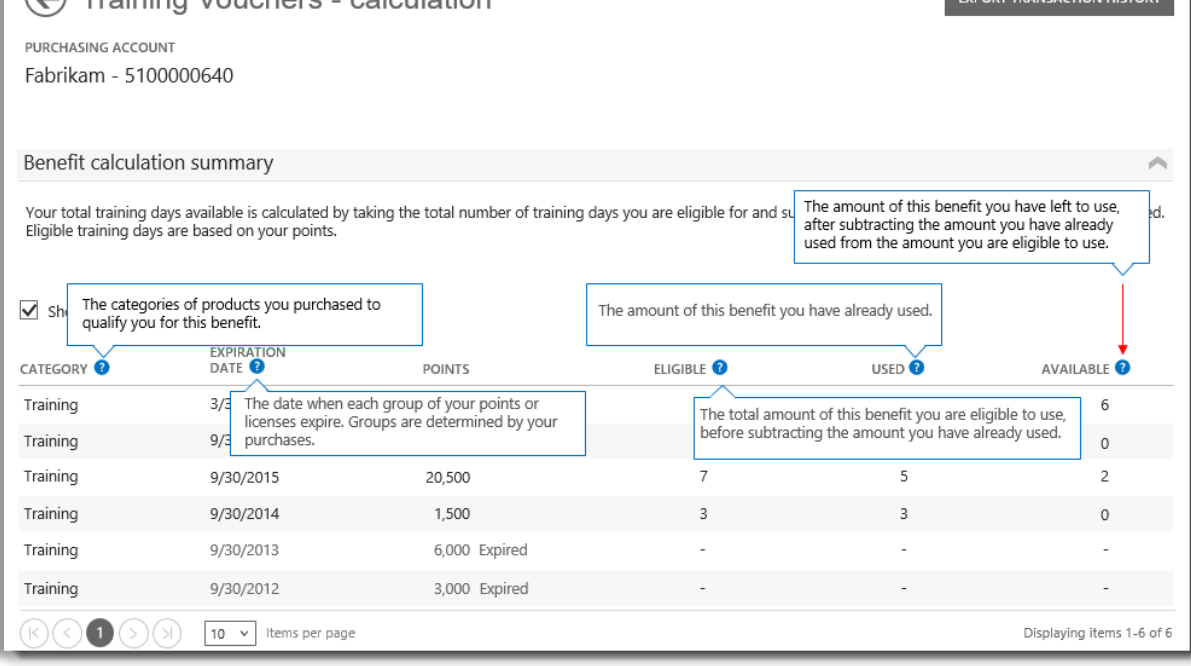

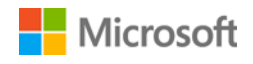

#### <span id="page-10-0"></span>Selecionar uma conta de compras

Se você tiver várias contas de compras, a opção do seletor de contas aparecerá. O seletor de contas permite-lhe selecionar uma conta de compras a partir de uma lista de todas as contas.

**NOTA:** Se você tiver somente uma conta de compras, esta opção não aparecerá. Em vez disso, sua conta de compras será exibida automaticamente.

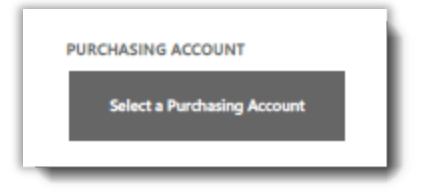

1. Clique em **Selecionar uma conta de compras**.

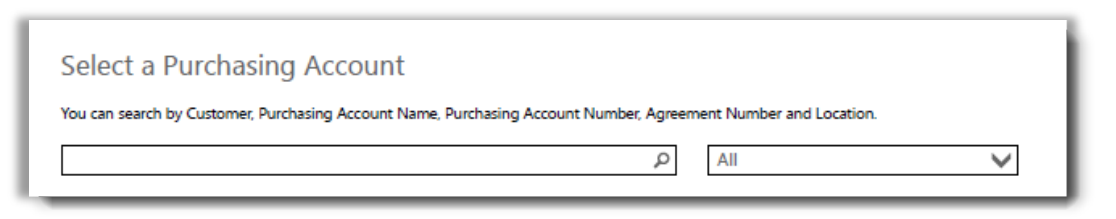

2. Comece digitando todo o, ou parte do, nome da conta de compras que deseja na caixa de pesquisa. Continue digitando o nome até ver a conta que deseja.

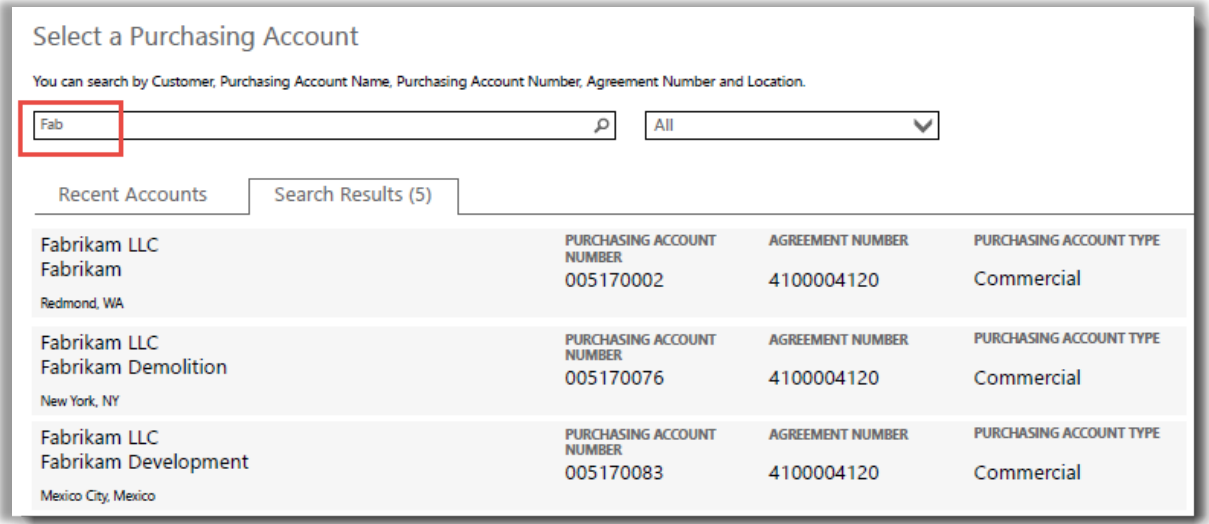

*Digitando Fab obtém diferentes contas de compras com esse nome*

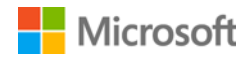

Se tiver dificuldades em localizar a conta de compras que deseja, tente pesquisar por um dos quatro outros tipos de informações:

- Nome do cliente
- Número da conta de compras
- Número do contrato
- Local

Use o menu suspenso para selecionar o campo que deseja e, depois, digite essas informações na caixa de pesquisa.

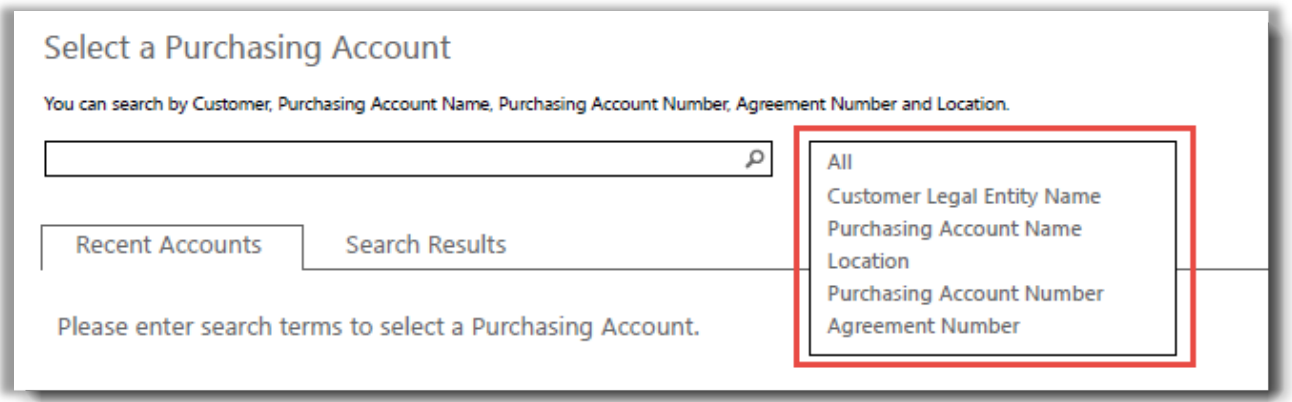

Também pode combinar diferentes tipos de informações. Por exemplo, na captura de tela abaixo parte do Nome da conta de compras é digitada (Fabrikam), bem como o local (Redmond).

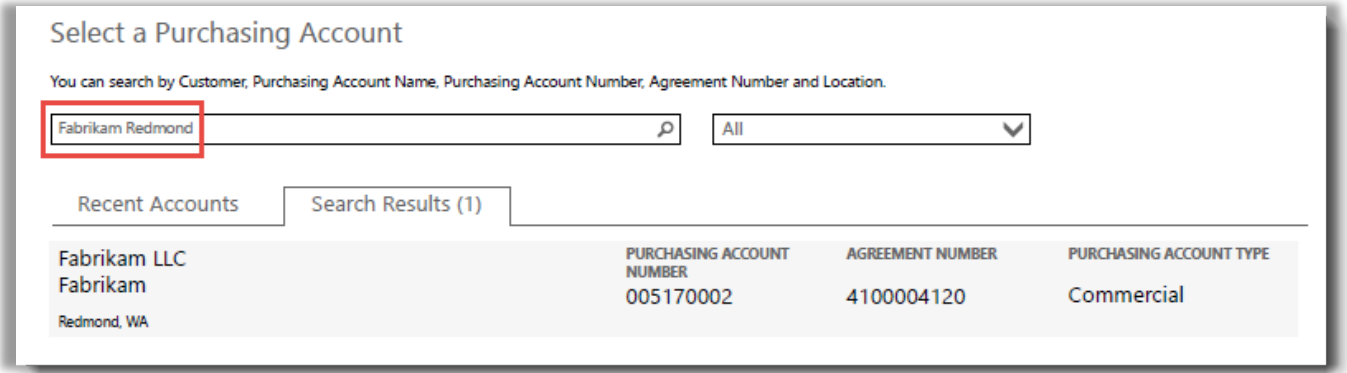

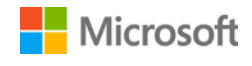